# Drucker auspacken

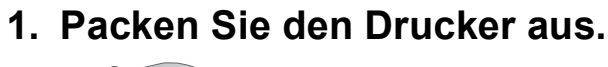

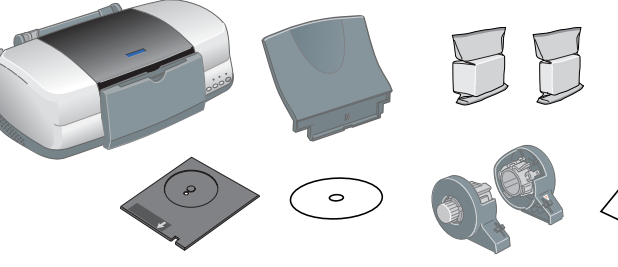

**2. Montieren Sie die Druckerteile.**

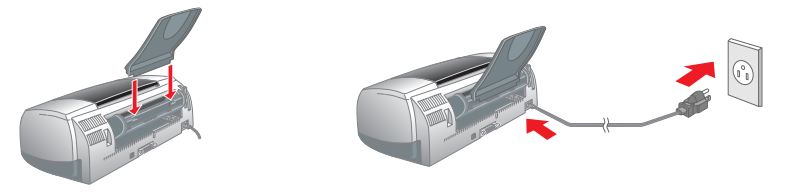

**3. Schließen Sie den Drucker an.**

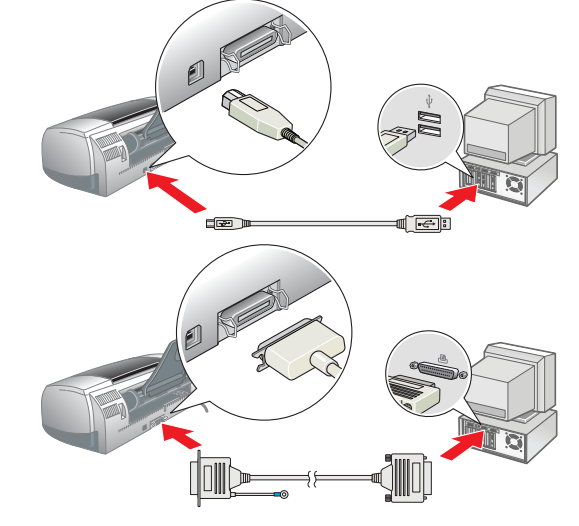

Drucker einrichten

Druckersoftware installieren

*Hinweis:*

*Zum Installieren der Software Photo Print lesen Sie den Abschnitt zum Einrichten der Photo Print Software im Online-Benutzerhandbuch.*

**Unter Windows**

Sie dann auf  $\rightarrow$ .

Achtung:

1. **Stellen Sie sicher, dass der Drucker ausgeschaltet ist.** 2. Legen Sie die Druckertreiber-CD-ROM in das

CD-ROM-Laufwerk ein.

Wenn das Dialogfeld EPSON Installationsprogramm nicht angezeigt wird, doppelklicken Sie auf der

3. Wählen Sie **Software Installieren** aus, und klicken

CD-ROM auf **SETUP.EXE**.

- 4. Folgen Sie den Anweisungen auf dem Bildschirm. Nach der Installation der Drucker-Software werden auf dem Bildschirm Anweisungen zum
	-

5. Drücken Sie zum Einschalten des Druckers den Netzschalter  $\Phi$ . Der Druckkopf fährt in die Position zur Installation der Tintenpatronen.

Installieren der Tintenpatronen angezeigt.

**Installieren** aus, und klicken Sie dann auf  $\rightarrow$ 

**Für Macintosh-Anwender**

*Deaktivieren Sie vor der Installation der Druckersoftware alle* 

*Virenschutzprogramme.*

 $\Rightarrow$  EPSON

EPSON

 $\bigcup_{\infty}$ 

**Unter Mac OS 8.1 oder höher (außer Mac OS X)** 1. **Stellen Sie sicher, dass der Drucker ausgeschaltet ist.**

2. Legen Sie die Druckertreiber-CD-ROM in das CD-ROM-Laufwerk ein. 3. Doppelklicken Sie auf das Symbol **EPSON**, wählen Sie **Software** 

5. Drücken Sie zum Einschalten des Druckers den Netzschalter  $\Phi$ . Der Druckkopf fährt in die Position zur Installation der Tintenpatronen. 6. Gehen Sie folgendermaßen vor, um den Drucker auszuwählen.

Sie anschließend das Symbol für Ihren Drucker und  $\mathbb{R}$ den Anschluss, an dem der Drucker angeschlossen  $\|$ 

4. Folgen Sie zur Installation der Druckersoftware den Anweisungen auf dem

Bildschirm.

6. Klicken Sie im Apple-Menü auf **Auswahl**, und wählen

### *der Unterseite der Tintenpatronen.* 2. Klappen Sie das Papierausgabefach herunter und

ist, aus.

**Unter Mac OS X**

1. **Stellen Sie sicher, dass der Drucker ausgeschaltet ist.**

2. Legen Sie die Druckertreiber-CD-ROM in das CD-ROM-Laufwerk ein. 3. Doppelklicken Sie auf den Ordner **Mac OS X Treiber** und doppelklicken

Sie dann auf das darin enthaltene Symbol **SP900.pkg**.

Wenn das Fenster Authorization eingeblendet wird, klicken Sie auf das Schlüsselsymbol, geben Sie den Namen und das Kennwort des Administrators Betriebsanzeige **Ψ**, wobei der Drucker verschiedene mechanische Geräusche erzeugt. Dies ist normal.

- ❏ *Schalten Sie Ihren Drucker während der Aktivierung des Tintenzuleitungssystems nicht aus.*
- ❏ *Legen Sie kein Papier in den Drucker ein, bis die Aktivierung des Tintenzuleitungssystems abgeschlossen ist.*
- *Hinweis:* ❏ *Wenn die Fehlermeldung Keine Tinte angezeigt wird, nachdem der Druckkopf in die Abdeckposition gefahren ist, ist die Tintenpatrone möglicherweise nicht korrekt installiert. Drücken Sie erneut die Tintentaste* H *und setzen Sie die Tintenpatrone nochmals ein, sodass sie hörbar einrastet.*
- ❏ *Um Ausdrucke hoher Qualität erstellen zu können, muss der Druckkopf des Druckers während der ersten Inbetriebnahme mit Tinte befüllt werden. Dadurch wird Tinte aus den mit dem Drucker mitgelieferten Tintenpatronen verbraucht. Später installierte Ersatztintenpatronen halten jedoch ihre gesamte Nennlebensdauer über.*
- 5. Wenn die Aktivierung des Tintenzuleitungssystems abgeschlossen ist, hört die Betriebsanzeige  $\theta$  auf zu blinken und leuchtet beständig.

ein, klicken Sie auf **OK** und klicken Sie dann auf **Fortfahren**.

4. Folgen Sie zur Installation der Druckersoftware den Anweisungen auf dem

Bildschirm.

Doppelklicken Sie auf **Macintosh HD**. → Doppelklicken Sie auf den Ordner **Anwendungen**. → Doppelklicken Sie auf den Ordner **Utilities**. → Doppelklicken Sie auf das Symbol **Print Center**. → Klicken Sie auf **Drucker hinzufügen**. → Wählen Sie **EPSON USB** aus. → Wählen Sie Ihren Drucker aus. → Klicken Sie auf **Hinzufügen**.

Ausführliche Anweisungen für die erstmalige Verwendung des Druckers finden Sie unter "Grundlegendes Druckverfahren" im

Tintenpatronen installieren

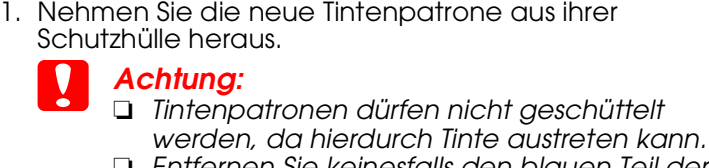

❏ *Entfernen Sie keinesfalls den blauen Teil der Versiegelung oben auf den Tintenpatronen.* ❏ *Entfernen Sie nicht das Versiegelungsband an* 

## öffnen Sie dann die Druckerabdeckung.

### c *Achtung:*

*Bewegen Sie den Druckkopf nicht von Hand, der Drucker kann dadurch beschädigt werden.*

3. Setzen Sie die Tintenpatronen ein, wie in der folgenden Abbildung dargestellt.

## c *Achtung:*

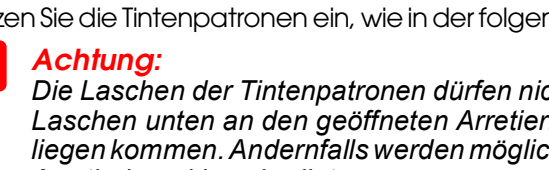

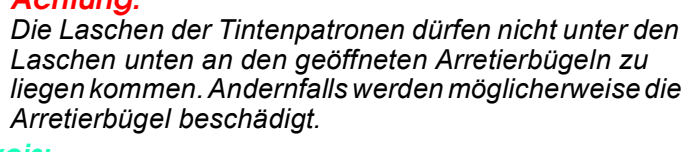

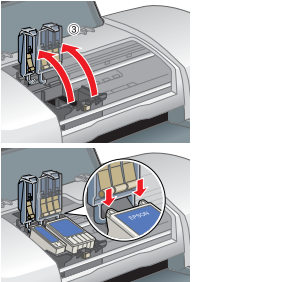

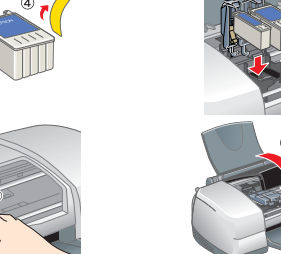

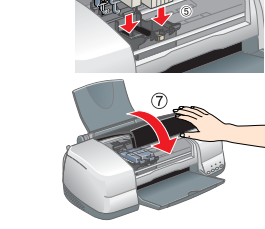

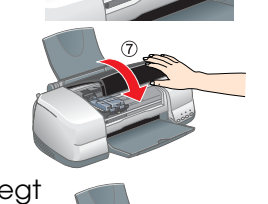

### *Hinweis:*

*Der Drucker funktioniert erst, wenn alle Tintenpatronen richtig installiert sind.*

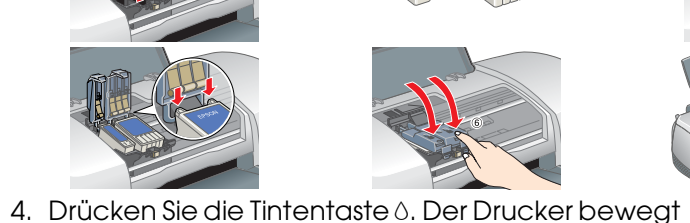

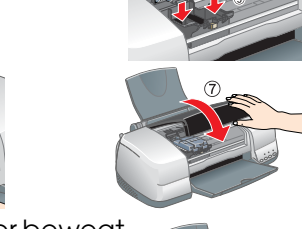

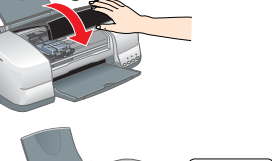

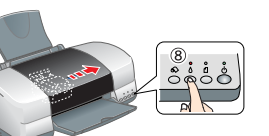

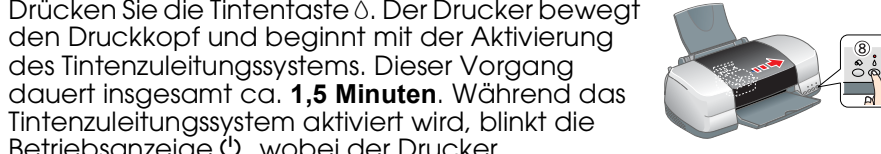

### Windows **PEDER** PSON STYLUS.. PHOTO 900 Online-Handbuch Macintosh **CALCO AND** enzhandbuch installier hoto Print Software-Setup anzeig

### c *Achtung:*

[Installation...] @ Ein

Das Netzkabel ist in einigen

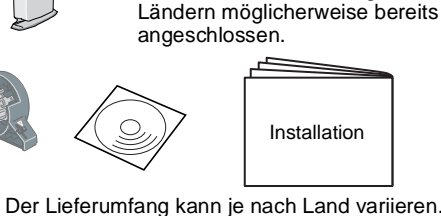

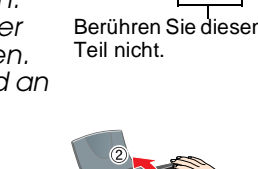

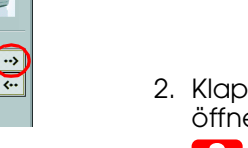

# Drucker prüfen

### **Papier einlegen**

### **Der Drucker ist jetzt betriebsbereit.**

Tabelle und führen Sie dann die empfohlenen Korrekturmaßnahmen aus. O O O = leuchtet, O = aus, Ö Ö = blinkt  $\bullet$  a  $O<sub>0</sub>$ **Papierstau** Papierstau im Drucker Drücken Sie die Papiertaste (1, um das verklemmte Papier ausgeben zu lassen. Wenn sich der<br>Fehler nicht beheben lässt, öffnen Sie die Druckerabdeckung und entfernen Sie alles Papier<br>aus dem Drucker, auch allezerrissenen Bl **Wenig Tinte Die Monochrom- oder die Farbtintenpatrone ist fast leer.** Erwerben Sie eine Monochrom- oder Farbtintenpatrone. Um festzustellen, welche der Tintenpatronen fast leer ist, überprüfen Sie den Tintenfüllstand mit Hilfe des EPSON-Statusmonitors 3 (Windows) oder des EPSON-StatusMonitors (Macintosh). Keine Tinte **Eine Tintenpatrone** ist leer oder nicht installiert. Tauschen Sie die Monochrom- oder Farbtintenpatrone gegen eine neue aus. Falsche Tintenpatrone | Die installierte Tintenpatrone kann für diesen Drucker nicht verwendet werden. Tauschen Sie die inkompatible Tintenpatrone gegen eine geeignete Monochrom- oder arbtintenpatrone aus  $\bullet$  ෆ  $\bullet$   $\land$ **Falsch eingesetzte Tintenpatrone.** Eine Tintenpatrone wurde nicht richtig eingesetzt. Wenn sich der Druckkopf in der Abdeckposition befindet, drücken Sie die Tintentaste ۵,<br>um den Druckkopf in die Position zum Austauschen der Tintenpatronen zu bewegen. Entfernen Sie die Tintenpatrone und setzen Sie sie anschließend wieder ein. Fahren Sie dann mit der Installation der Tintenpatronen fort. Wenn sich der Druckkopf in der Position zum Austauschen der Tintenpatronen befindet, entnehmen Sie die Tintenpatrone und setzen Sie sie anschließend wieder ein. Fahren Sie dann mit der Installation der Tintenpatronen fort.  $\circ$  ଓ  $\bullet$  a  $\bullet$   $\circ$ **Druckkopfwagenfehler |** Der Druckkopfwagen wurde durch einen Papierstau oder |<br>Fremdkörper blockiert und kann nicht in die Abdeckposition | zurückkehren Schalten Sie den Drucker aus. Offnen Sie die Druckerabdeckung und nehmen Sie sämtliches<br>Papier oder Fremdkörper von Hand aus dem Drucker. Schalten Sie den Drucker dann wieder ein. Wird der Fehler weiterhin angezeigt, wenden Sie sich an Ihren EPSON-Fachhändler.  $\circ$  (  $\bullet$  and  $\bullet$   $\land$ **Unbekannter Druckerfehler** Ein unbekannter Druckerfehler ist aufgetreten. Schalten Sie den Drucker aus und wenden Sie sich an Ihren EPSON-Fachhändler.

egen Sie Papier in das Papierfach ein und drücken Sie die Papiertaste L1. Der Drucker

- *Online-Benutzerhandbuch*. Das *Online-Benutzerhandbuch* enthält außerdem die folgenden Informationen: ❏ Verschiedene Druckoptionen
- ❏ Funktionen der Druckersoftware
- ❏ Wie Sie …
- ❏ Problem Solver
- ❏ Produktinformationen
- ❏ Sicherheitshinweise
- Weitere Informationen finden Sie im *Online-Benutzerhandbuch*.

**Das Online-Benutzerhandbuch aufrufen**

**Benutzerhandbuch** aus, und klicken Sie dann auf **...** 

**Benutzerhandbuch** aus, und klicken Sie dann auf ...

Gehen Sie folgendermaßen vor, um das Online-*Benutzerhandbuch* aufzurufen. 1. Legen Sie die Druckertreiber-CD-ROM in das CD-ROM-Laufwerk ein. 2. Unter Windows wählen Sie im angezeigten Dialogfeld die Option

Am Macintosh doppelklicken Sie auf das Symbol **EPSON**, wählen Sie

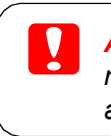

Unter Mac OS X wird das Dialogfenster beim Einlegen der Druckersoftware-CD nicht angezeigt. Zum Zugreifen auf das *Online-Benutzerhandbuch* doppelklicken Sie auf **Deutsch**\**User Guides**\**REF\_G**\**INDEX.HTM**.

## *CDs/DVDs bedrucken*

**Einleitung** erstellen.

Sie können attraktive CD/DVD-Labels wie das abgebildete Beispiel

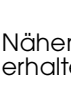

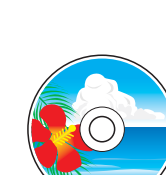

# EPSON STYLUS<sup>M</sup> PHOTO 900 *Installation* **Deutsch** 4040985-00

# **EPSON**

Nähere Informationen zum Bedrucken von CDs/DVDs erhalten Sie im Online-Benutzerhandbuch.

- 
- 
- 
- 

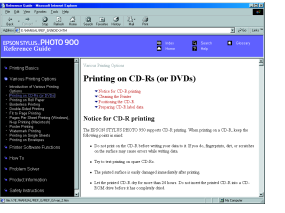

## *Rollenpapier bedrucken*

### **Einleitung**

Rollenpapier ermöglicht das Drucken von Bannern, wie in der folgenden Abbildung dargestellt.

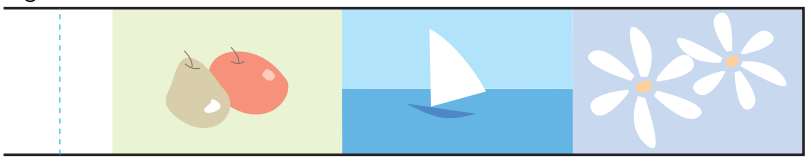

Nähere Informationen zum Bedrucken von Rollenpapier erhalten Sie im Online-Benutzerhandbuch.

**O 1** Kein Papier **Es befindet sich kein Papier im Drucker.** 

nnt den Druckvorgang wieder auf und die Anzeige erlischt.

## *Problem Solver*

### **Online-Problemlösung**

Die EPSON-Internetseite Technischer Support liefert Ihnen Tipps und Hinweise zur Lösung von Problemen. Rufen Sie die Internetseite Technischer Support folgendermaßen auf:

- **Unter Windows**
- 

❏ Klicken Sie im Dialogfeld des Statusmonitors 3 oder in der Registerkarte Haupteinstellungen des Druckertreibers auf **Technischer Support**. Weitere Informationen zum Kundendienst in Ihrem Land finden Sie im

## Online-*Benutzerhandbuch*.

### **Unter Mac OS 8.1 oder höher (außer Mac OS X)**

1. Legen Sie die CD-ROM in das CD-ROM-Laufwerk ein.

2. Doppelklicken Sie auf das Symbol **EPSON**.

3. Wählen Sie die **Technische Support-Internetseite** aus, und klicken Sie auf . Weitere Informationen zum Kundendienst in Ihrem Land finden Sie im

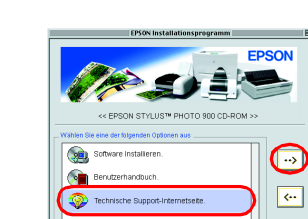

- 
- *Online-Benutzerhandbuch*.

- - **Unter Mac OS X**

Die Internetseite befindet sich unter: http://support.epson.net/StylusPhoto900/

**Fehleranzeigen**

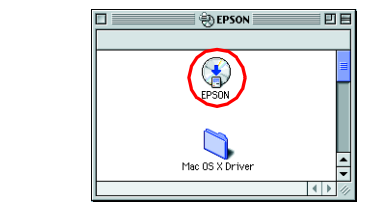

Viele gängige Druckerprobleme lassen sich mithilfe der Anzeigen am Bedienfeld des Druckers beheben. Diagnostizieren Sie das Problem anhand der nachstehenden

Monochromtintenpatrone T007/Farbtintenpatrone T009

Alle Rechte vorbehalten. Kein Teil dieses Handbuchs darf in irgendeiner Form (Druck, Fotokopie, Mikrofilm oder ein anderes Verfahren) ohne die schriftliche Genehmigung der SEIKO EPSON CORPORATION reproduziert oder unter Ve SEIKO EPSON CORPORATION haftet nicht für Schäden oder Störungen durch Einsatz von Zubehör oder sonstigem Verbrauchsmaterial, wenn dieses nicht ein Original-EPSON-Produkt ist oder eine ausdrückliche Zulassung der SEIKO EPSO

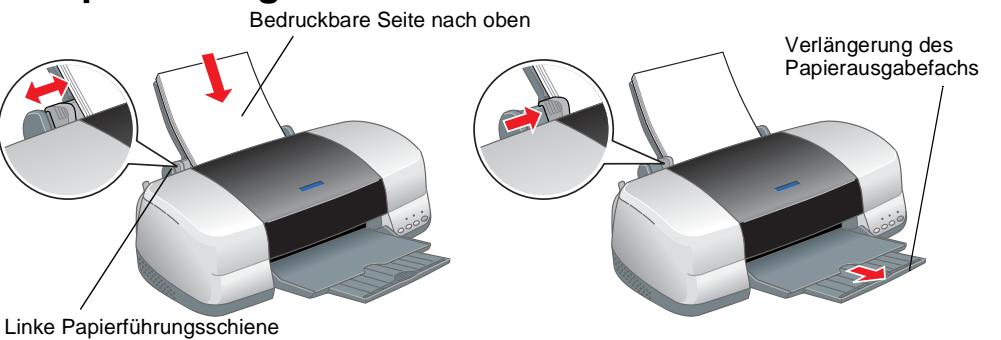

**Anzeigen Probleme und Lösungen**

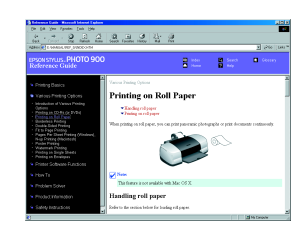

*Hinweise enthalten wichtige Informationen und hilfreiche Tipps für die Arbeit mit dem Drucker.*

Die auf der Druckersoftware-CD-ROM gespeicherten Daten sind teilweise von Design Exchange Co., Ltd. lizenziert. Copyright © 2000 Design Exchange Co., Ltd. Alle Rechte vorbehalten.

Microsoft und Windows sind eingetragene Marken der Microsoft Corporation. Apple und Macintosh sind eingetragene Marken von Apple Computer, Inc.

Allgemeiner Hinweis: Alle in der Dokumentation genannten Bezeichnungen von Erzeugnissen sind Marken der jeweiligen Firmen. Aus dem Fehlen der markenzeichen (R) bzw. TM kann nicht geschlossen werde, dass die Bezeichnung ein

xxx

c *Achtung Anmerkungen dieser Art müssen befolgt werden, um Schäden an den Geräten zu vermeiden.*